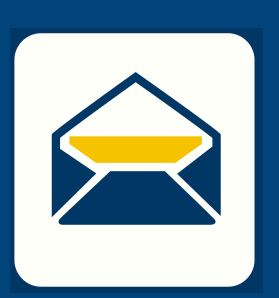

## SETUP EMA HOW-TO EMAIL

## **FOR Windows Computers** USING **OUTLOOK**

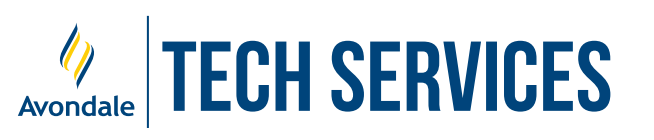

*Version 21.3*

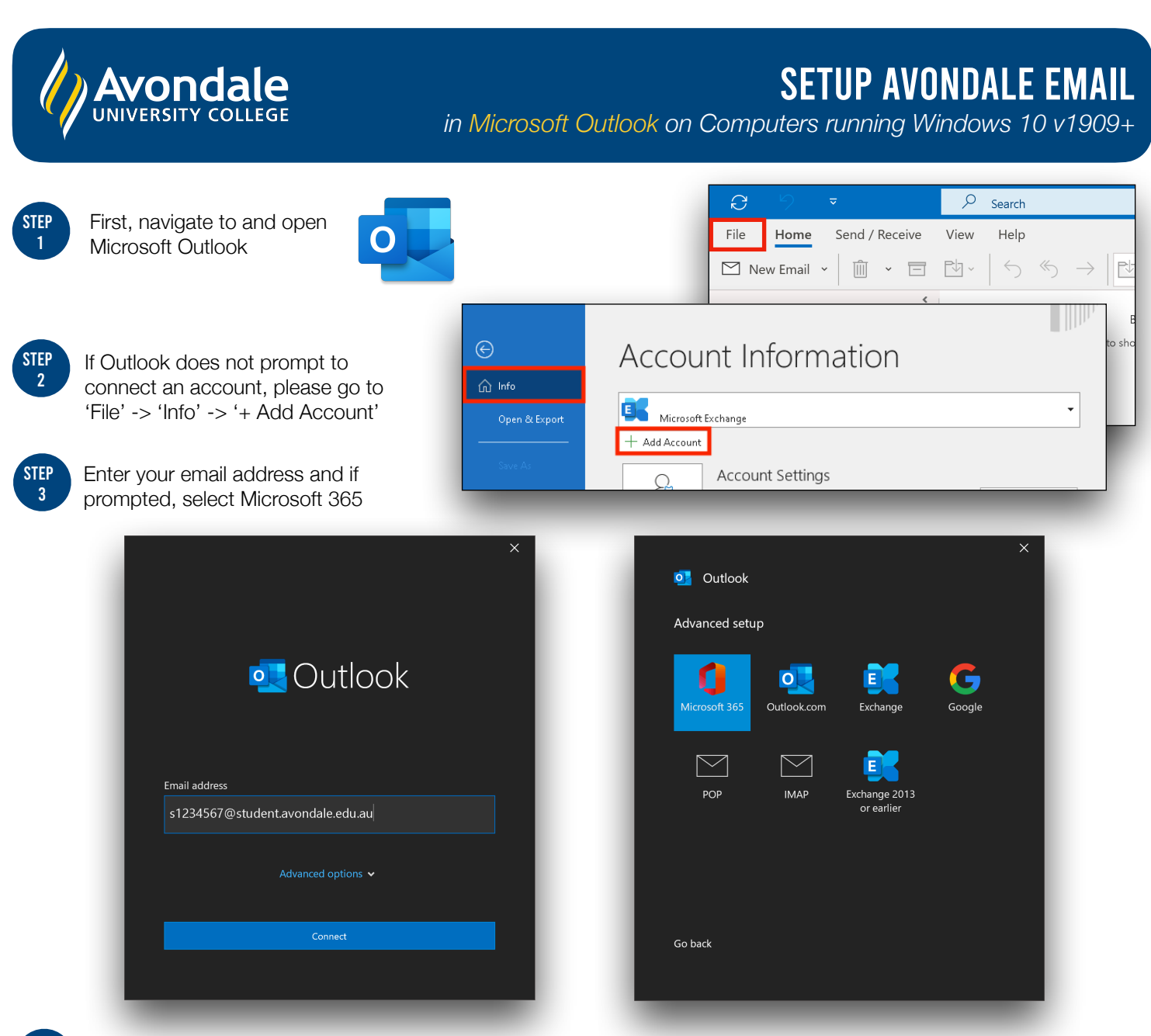

STEP 4

Now enter your Avondale password and select 'Sign in' *Please note: If prompted to use organisation settings, untick the check box and select 'Ok'.*

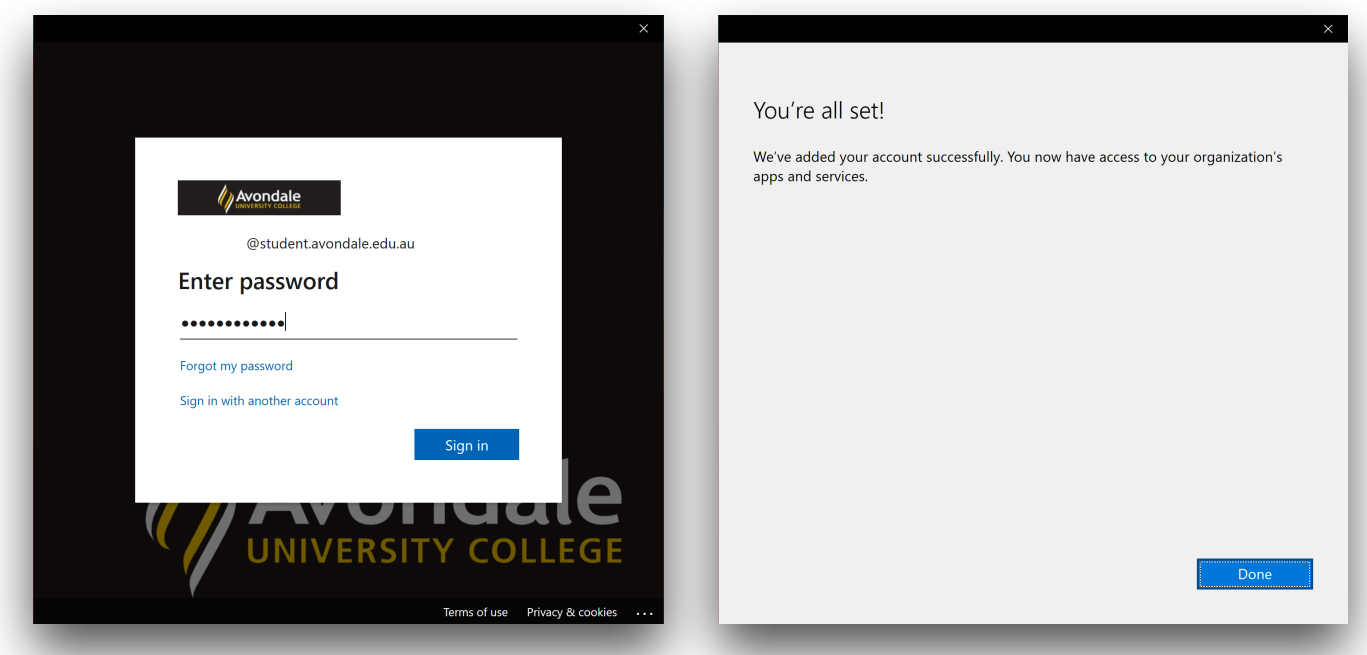

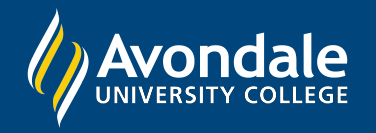

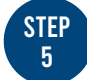

Outlook may take up to a minute to add the account.

Once successfully added, this window will appear. Now select 'Done' to access your Mailbox.

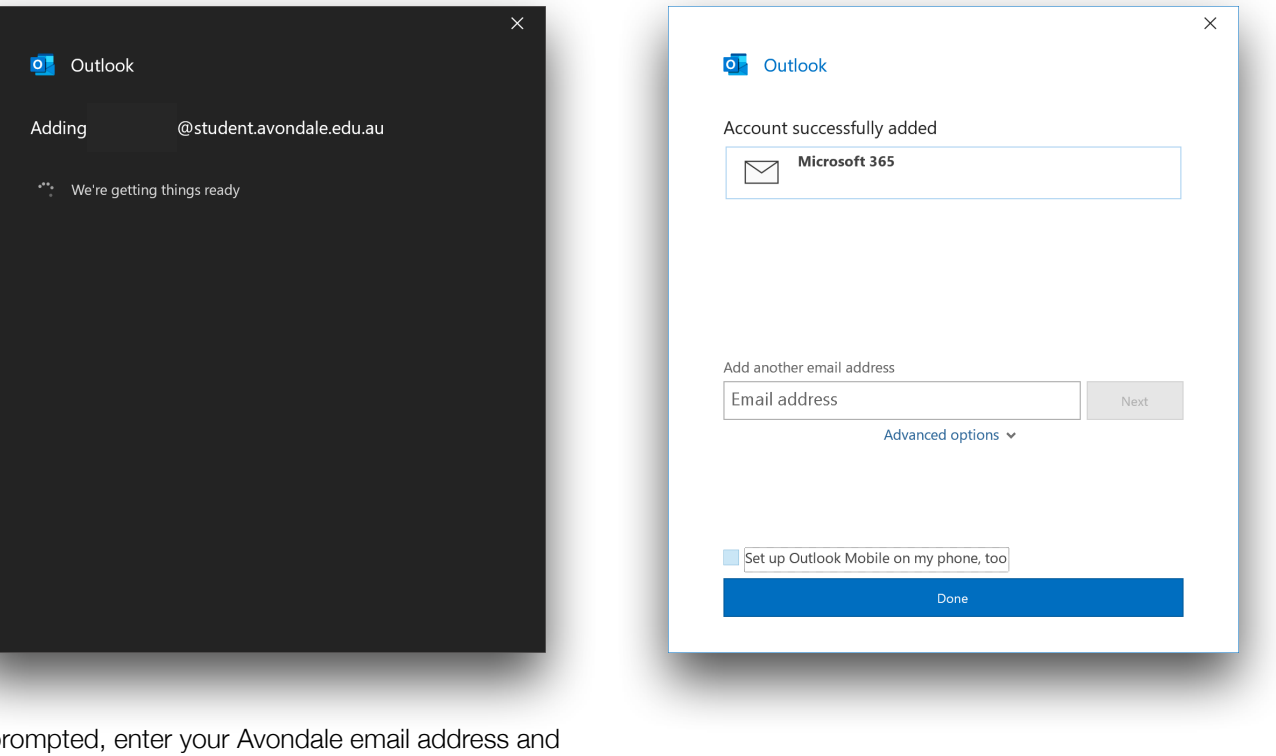

STEP 6

If prompted, enter your Avondale email address and password to the 'Activate Office' pop-up

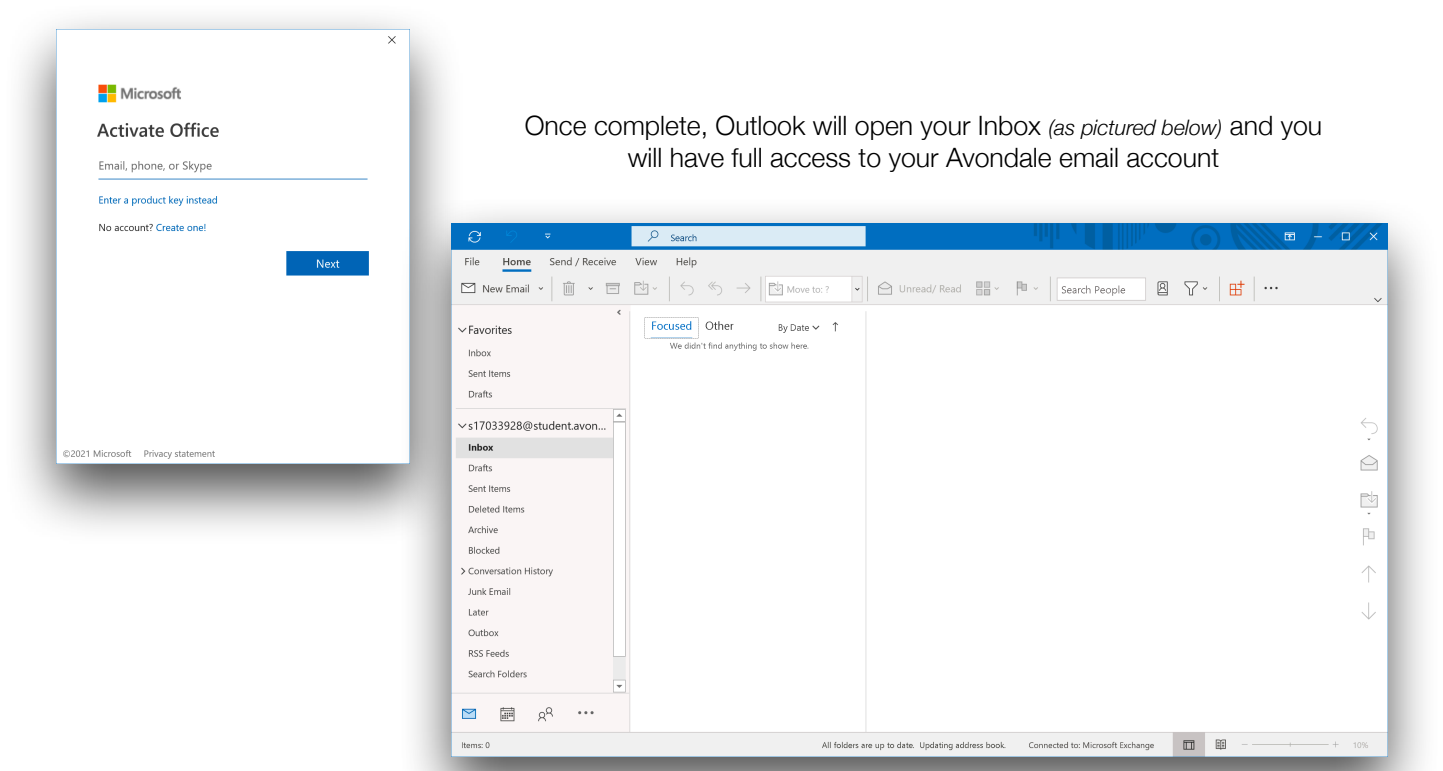

You should now be successfully signed into your Outlook account on your computer!

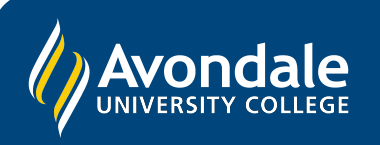

If you followed these instructions and still cannot set up your Avondale email, please use the online web portal: [webmail.avondale.edu.au](http://webmail.avondale.edu.au) Alternatively, phone the Tech Services Helpline on 0249 802 111 or visit the Service Counter on the Lake Macquarie Campus.